#### **Atelier de création**

Contactez-nous pour participer à la création d'affiches en ligne avec l'équipe **Q**canva.com.

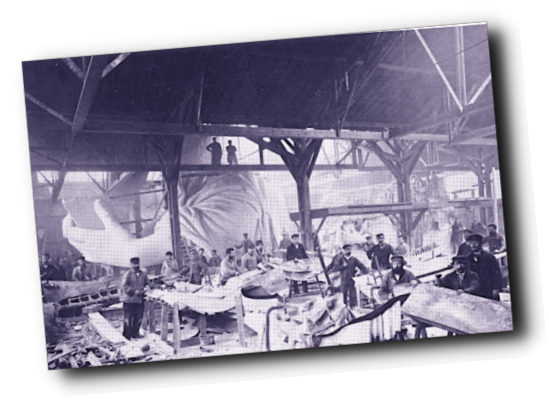

## **Sauvegarde**

Vous souhaitez protéger le patrimoine photo de l'association ?

Contactez-nous pour cloner le dépôt Git de la galerie !

## **Vidéos explicatives**

#### **O**example.com

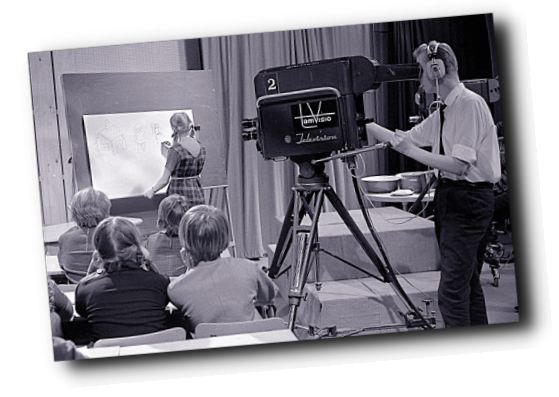

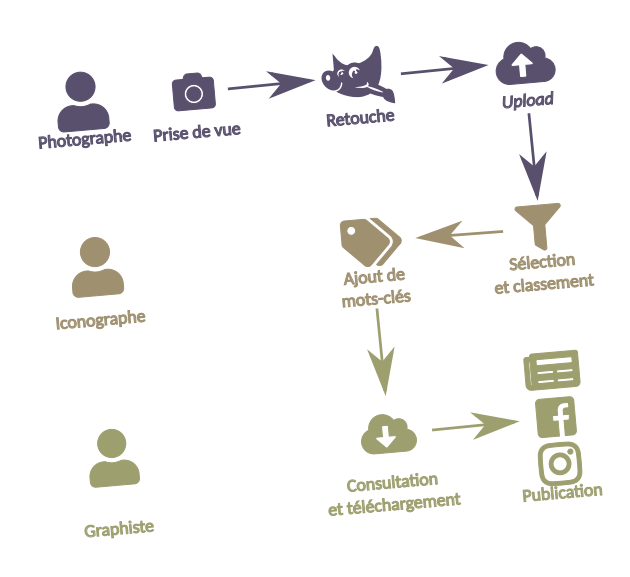

Workflow photo

#### *<u>ORessources</u>*

**Retouche photo @**gimp.org/fr Développement RAW **@**darktable.fr PAO **Oscribus.fr** Logiciels **Chuit.re/freesoft** Photo **Otontonphoto.fr.** 

#### **Contact**

adress@example.com

**Association** 34, rue - Code postal Ville - Pays

**O**example.com

# Communication

Galerie photo

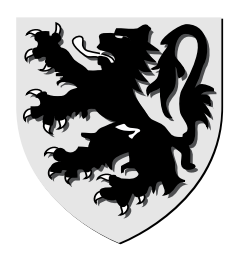

#### **Améliorons l'image de l'association!**

 Les photos pour la communication de l'association sont centralisées dans le *cloud* sous une galerie privée Piwigo.

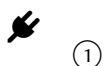

- *(1)* Connectez-vous à **Q**example.com.
- *⃝*<sup>2</sup> Créez votre compte personnel en cliquant sur **S'enregistrer**.
- *⃝*<sup>3</sup> Attendez 48 h d'obtenir les droits (sans mail de notification), puis connectezvous dans la zone Connexion rapide.

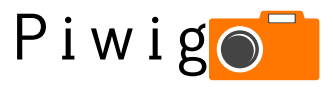

**Photographes** Uploadez vos meilleures photos ! **Iconographes** Cultivez le jardin photo ! **Graphistes** Trouvez **ze** photo en 3 clics !

## **OPhotographes**

- *⃝*<sup>1</sup> Vérifiez que vos photos ne sont pas déjà dans la galerie.
- *⃝*<sup>2</sup> Cliquez sur **Ajoutez des photos**.

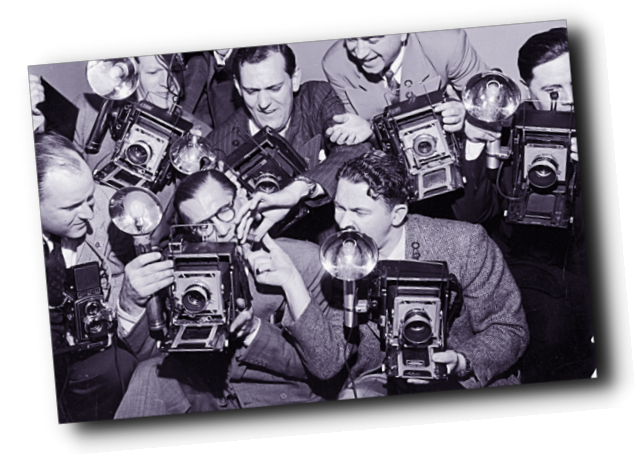

*⃝*<sup>3</sup> Ajoutez vos photos et démarrez le transfert. Vos photos sont dans l'album Community. Elles seront classées par un iconographe.

#### **Soyez sélectifs**

Nous avons déjà plus de 6000 photos, dont beaucoup se ressemblent (les fêtes, ça fait de chouettes photos, mais difficilement utilisables sur une affiche…). Privilégiez donc :

- les sujets ou les traitements originaux ;
- les gros plans ;
- le temps couvert ;
- le flou d'arrière-plan ;
- les fichiers de plus de 2 Mo ;
- les scans d'argentique ou d'illustrations ;
- les boîtiers reflex.

## $\bullet$  Iconographes

. . . . . . . . . . . . . . . . . . . . . . . . . . . . . . . . . . . . . . . . . . . . . . . . . . . . . . . . . . . . . . . . . . . . . . . . . . . . . . . . . . . . . . . . . . . . . . . . . . . . . . . . . . . . . . . . .

- *⃝*<sup>1</sup> Contactez-nous pour rejoindre l'équipe d'iconographes.
- *⃝*<sup>2</sup> Affichez une photo de l'album Community.
- *⃝*<sup>3</sup> Cliquez sur **Mots-clés**.
- *⃝*<sup>4</sup> Ajoutez des mots-clés aux photos :
	- Indiquez Print si la photo convient à l'impression, Web dans le cas contraire.
	- Pour que la photo soit supprimée, indiquez *Delete*. Elle sera effacée plus tard <sup>1</sup>.

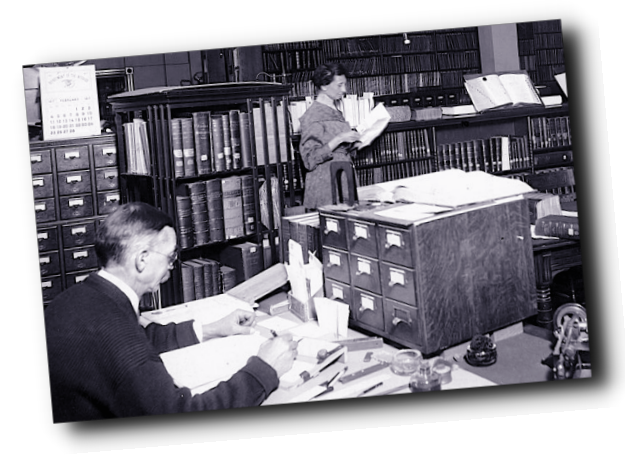

- Associez au moins les mots-clés :
	- Photo ou Illustration ;
	- Couleur ou Monochrome ;
	- Vertical, Carré ou Horizontal ;
	- Intérieur ou Extérieur ;
	- Gros plan ou Plan large ;
	- Portrait, Groupe, Paysage ou Nature morte.

## **Graphistes**

- *⃝*<sup>1</sup> Cliquez sur **Mots-clés**.
- *⃝*<sup>2</sup> Sélectionnez un mot-clé.

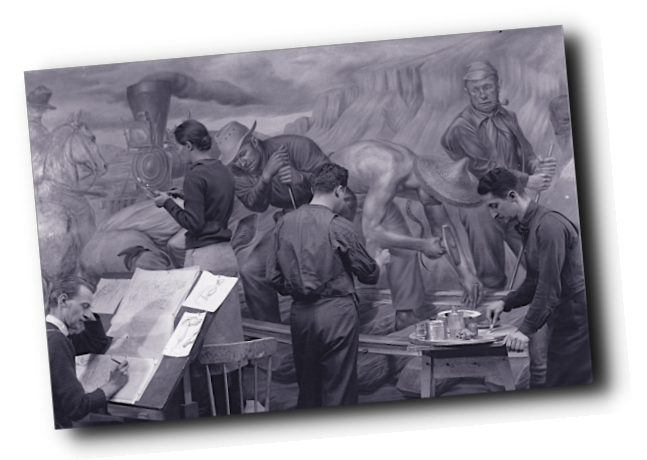

- *⃝*<sup>3</sup> Affinez votre recherche en sélectionnant d'autres mots-clés.
- 4 Affichez **ze** photo, puis téléchargez-la **±**

## **Cultiver le jardin photo**

Le « désherbage » régulier d'un fonds est toujours souhaitable. Comme pour un jardin, il faut veiller à ce que la base de données soit toujours en bon état afin d'être efficace.

Il ne suffit pas d'alimenter une base ; il faut s'assurer que les résultats qu'elle fournit sont le plus pertinents possible. De nouveaux mots-clés peuvent apparaître, et il peut être plus que pertinent de les intégrer. Il est inutile de tout garder ; il faut savoir trier.

Profession iconographe Aurélie Lacouchie - Éditions Eyrolles

<sup>1.</sup> Elle sera conservée dans la sauvegarde.